# 【画面申請】 初回申請の操作手順(新車〔新規検査・地方税申告〕手続用)

 $Ve$  r 1.1 (2024.01.04 $\sim$ )

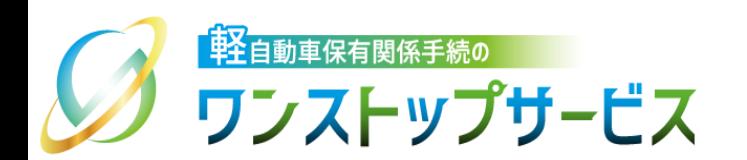

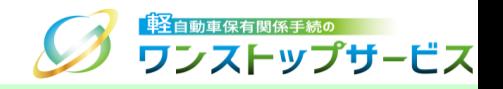

1

### 本ドキュメントの内容

軽自動車保有関係手続のワンストップサービス(以下、軽自動車OSS)において、軽自動車OSS申請(新車 〔新規検査・地方税申告〕手続)に係る「画面申請」を、軽自動車OSSポータルサイト(以下、ポータルサイ ト)にて行うための手順を記したものです。

### 改版履歴

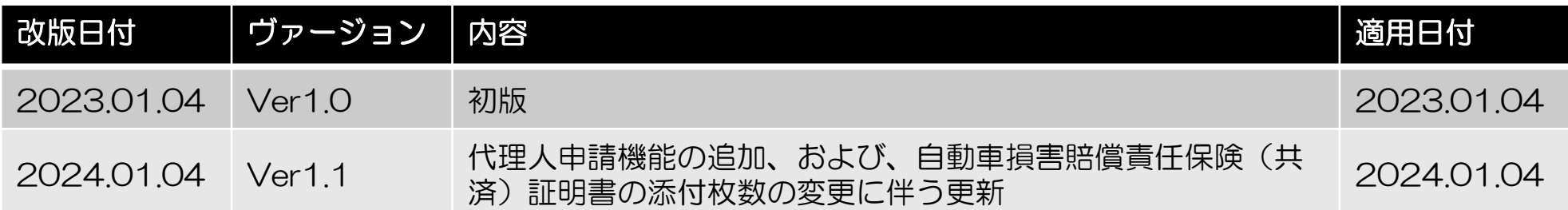

お問い合わせ先

TEL: 050-3364-0800 (軽自動車OSS専用ダイヤル)

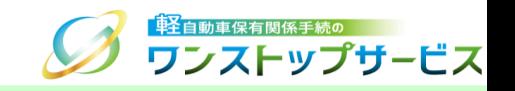

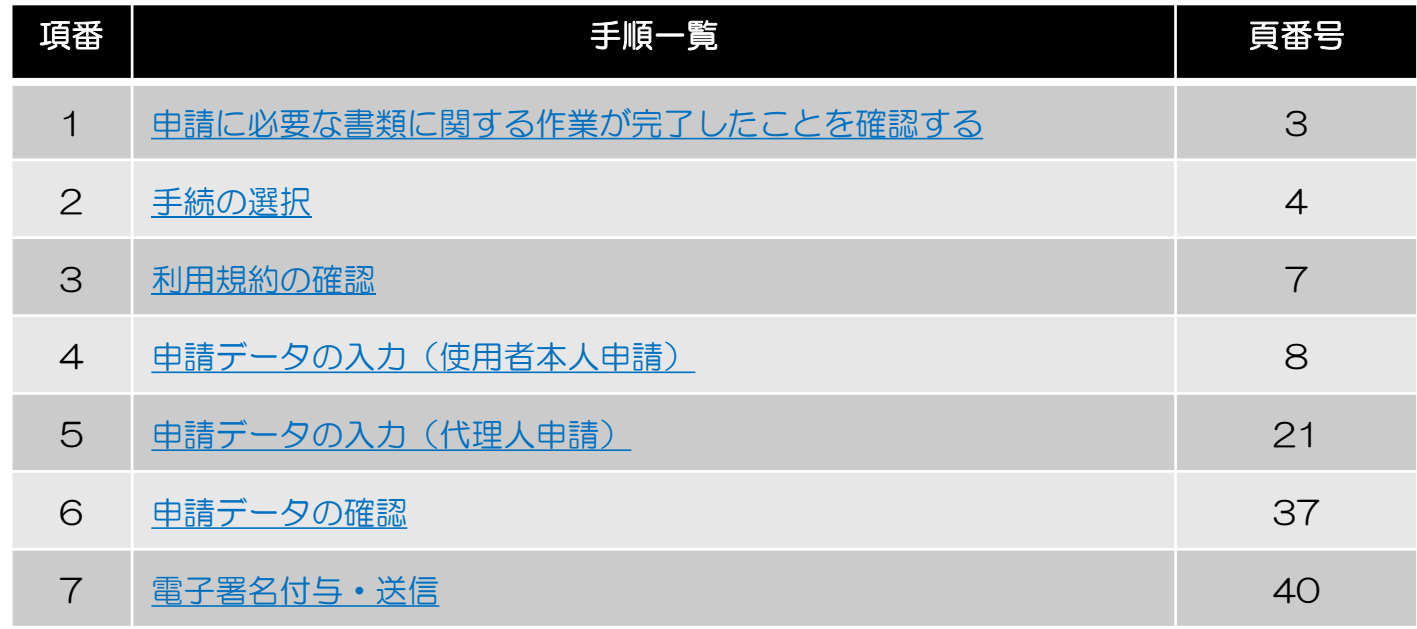

#### 画面申請では、申請方法により申請に必要な情報が異なります。 申請方法に応じた対応する手順を以下に示します。

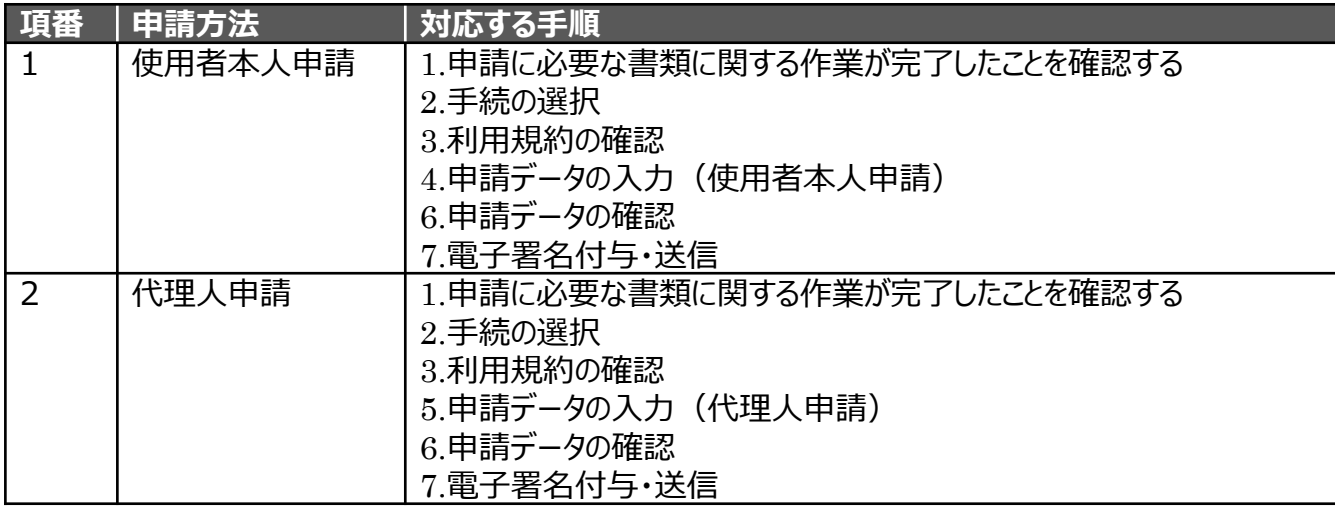

#### 1.申請に必要な書類に関する作業が完了したことを確認する の キャン 軽自動車保有関係手続の

次ページ以降、電子申請書(『新規検査申請書』、『軽自動車税(種別割)申告書』ならびに『軽自動車税(環境性能 割)申告書』)の作成へ進む前に、以下の書類(『新規検査申請書』の添付書類)については、承諾等を得てこれらの 書類を電子的に取り扱う方が、登録情報処理機関のシステムに登録を完了したことを、ご確認ください。 ご確認いただいたうえで、次ページ以降の操作にお進みください。

- ・完成検査終了証および譲渡証明書
- **・自動車損害賠償責任保険 (共済)証明書**

※4つ以上の自動車損害賠償責任保険(共済)に加入している軽自動車は、軽自動車OSSでは申請いただけません。

必要に応じて、使用者から以下の電子データを取得してください。

#### •使用者の住所証明ファイル

代理人による申請を行う場合、使用者が作成した『使用者の住所証明ファイル』が必要です。

詳細は、『【申請共通】使用者の住所証明ファイルの作成手順』をご参照ください。

### 2.手続の選択

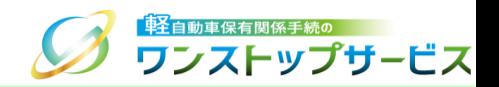

#### ポータルサイト(https://www.k-oss.keikenkyo.or.jp)にアクセスします。 「画面申請」ボタンをクリックします。

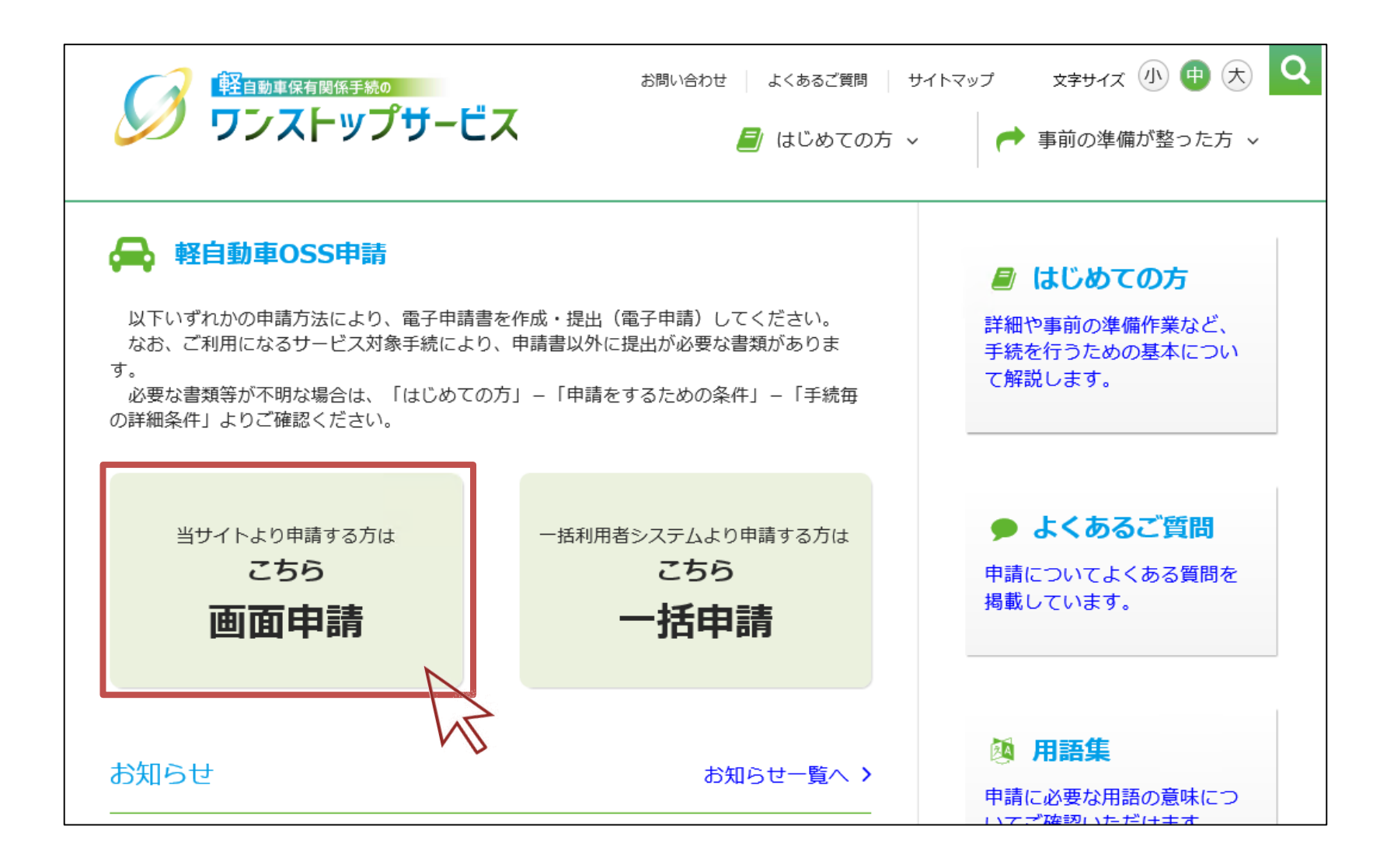

### 2.手続の選択

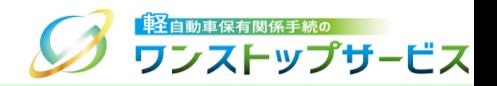

#### 「申請を行う」ボタンをクリックします。

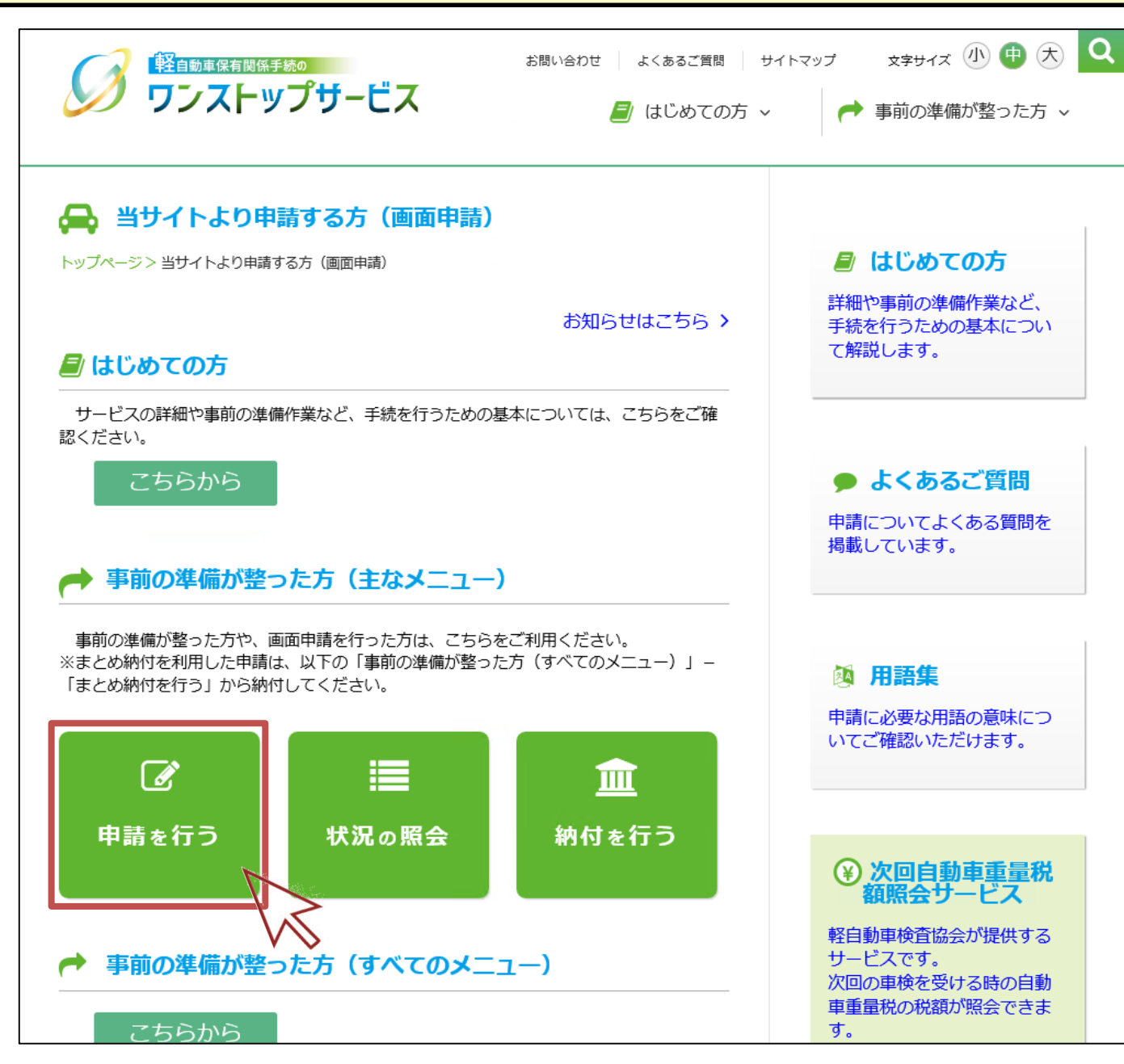

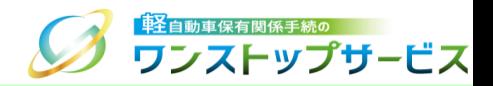

#### ④ 「使用者本人による申請」もしくは「代理人による申請」から「「新車」に係る手続」ボタンをクリックします。

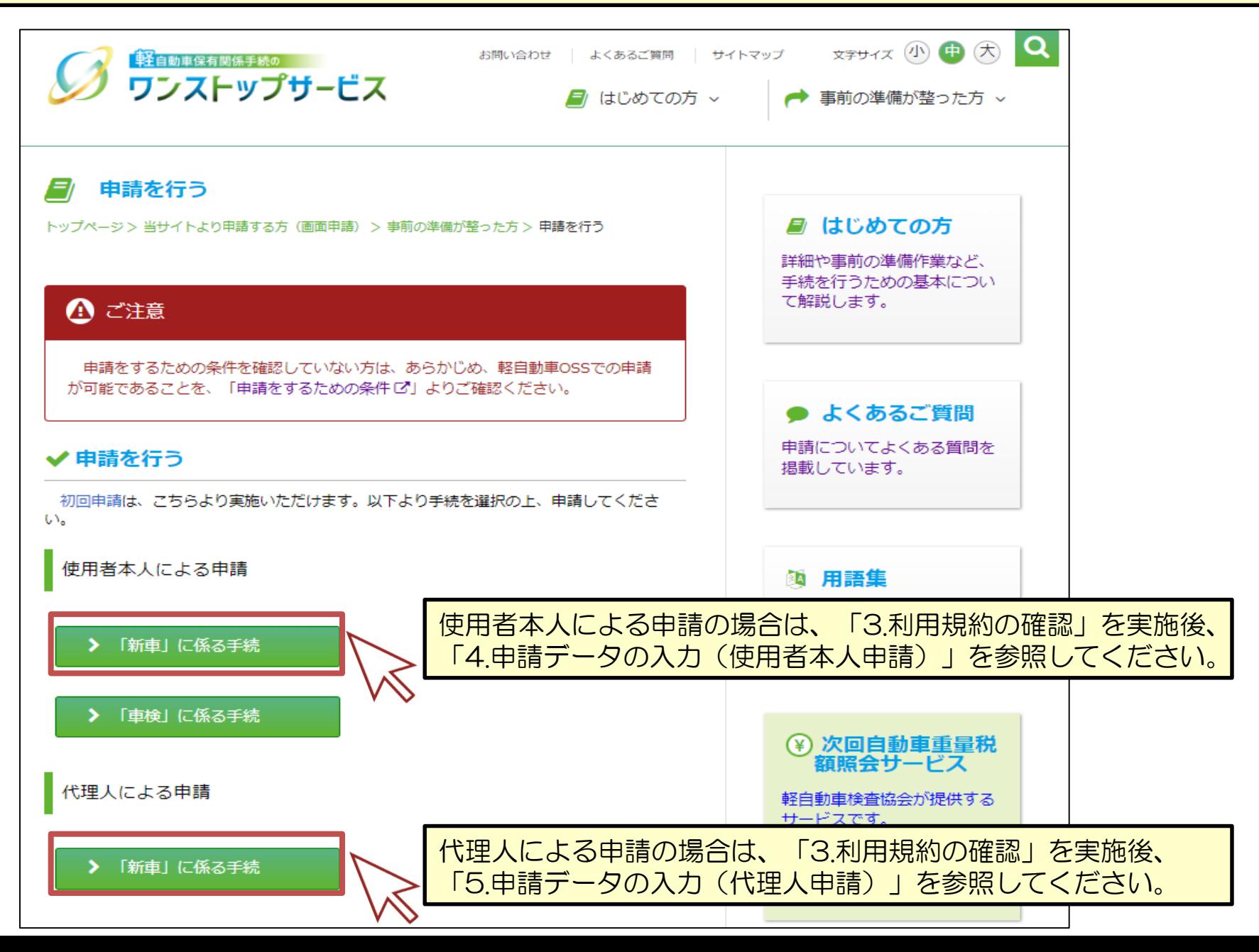

6

### 3.利用規約の確認

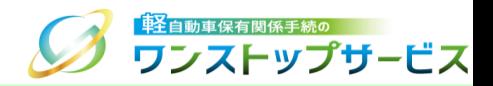

赤枠[1]をクリックし、利用規約を確認します。

利用規約の全ての事項に同意できる場合、赤枠[2]にチェックを入れます。

「開始」ボタンをクリックします。(使用者本人による申請の場合の画面例)

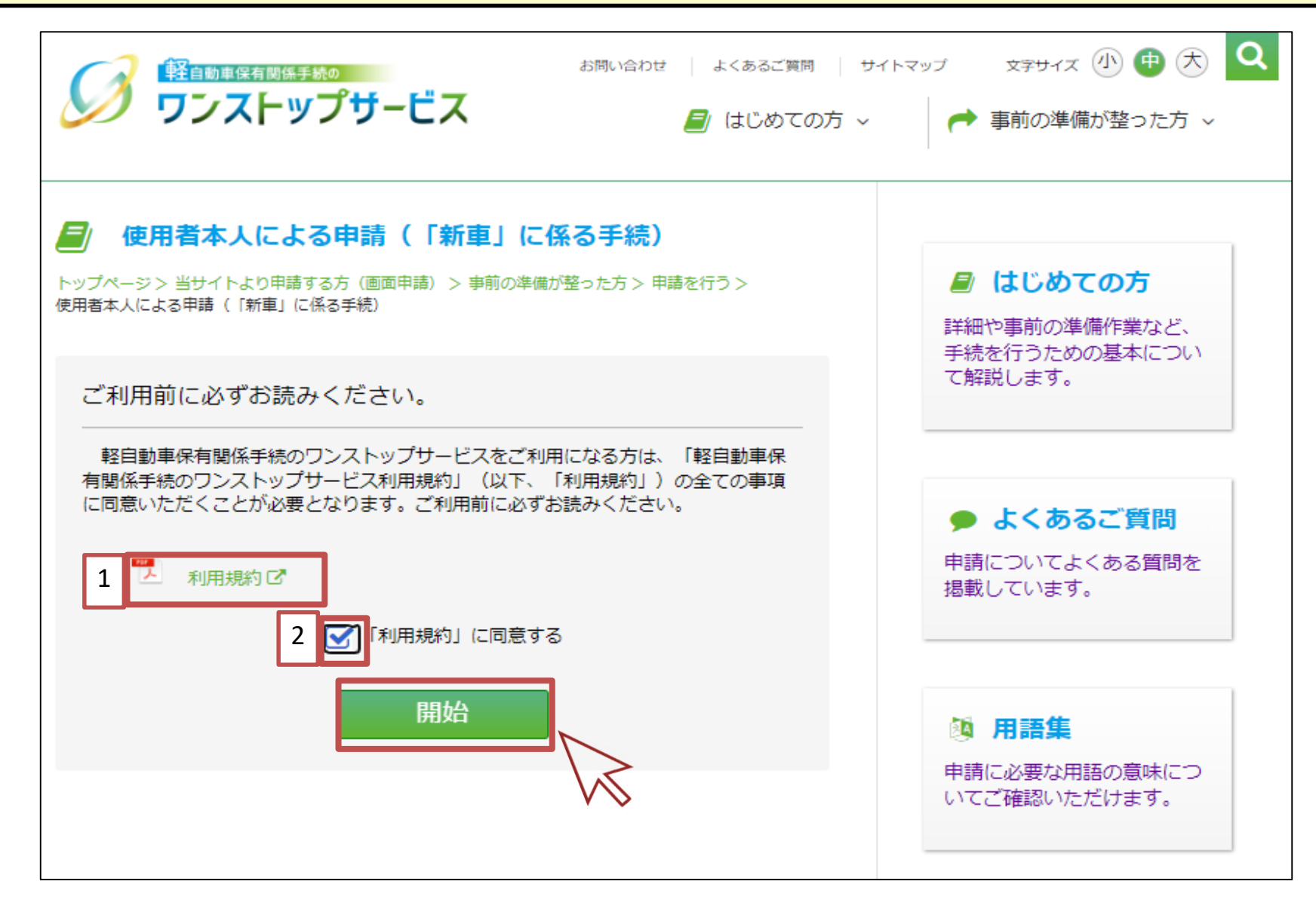

4.申請データの入力(使用者本人申請)

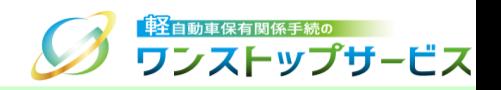

8

### ① 『新車 申請条件および申請者等に関する入力』画面にて、申請内容に応じた値を入力または選択します。

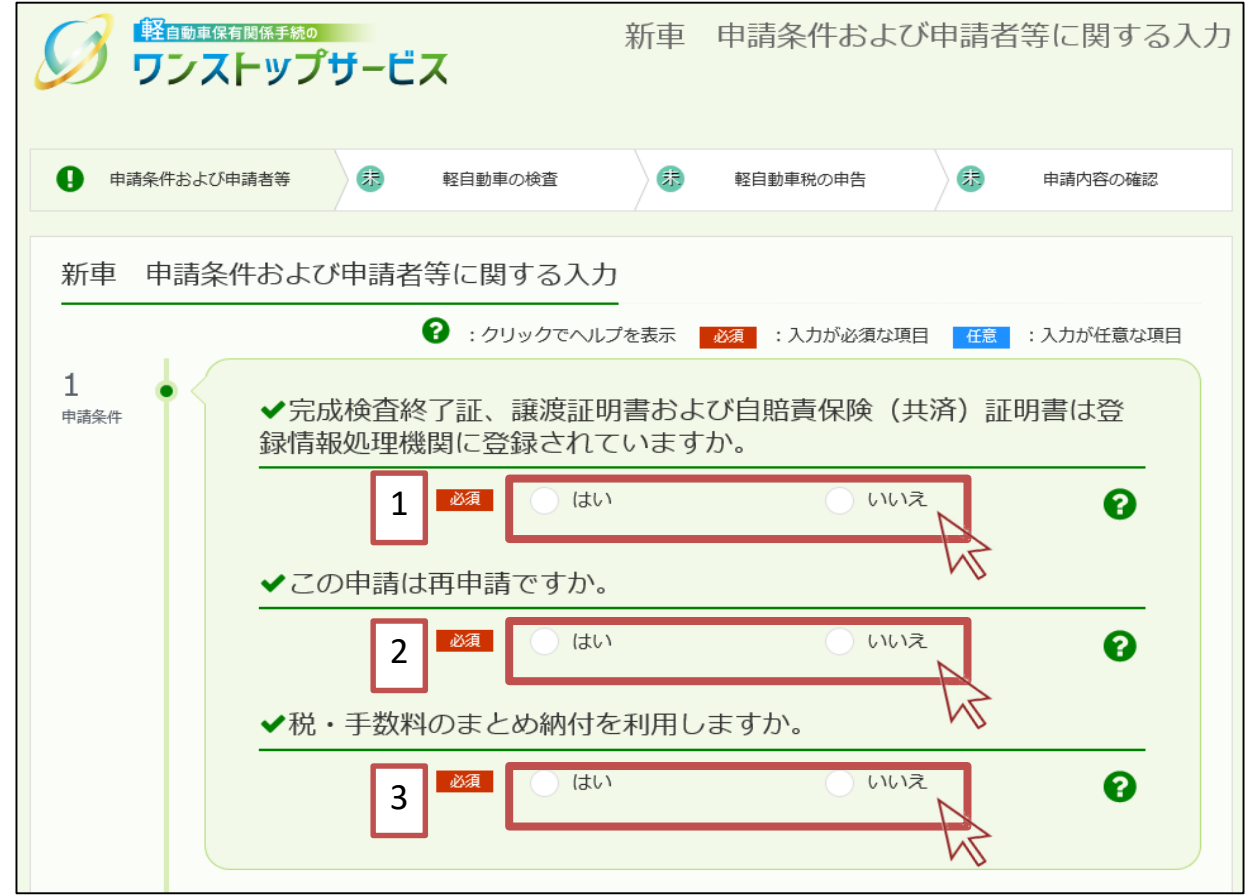

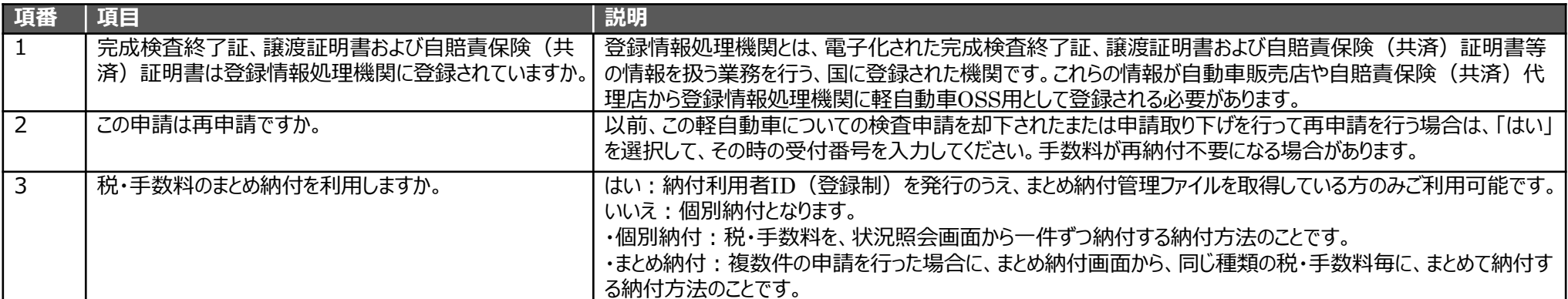

4.申請データの入力(使用者本人申請)

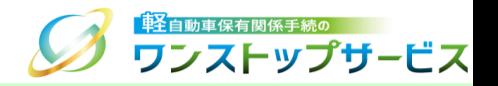

- ②-A:まとめ納付を利用しない場合(個別納付の場合) ⇒赤枠[1]の「いいえ」にチェックを入れます。
	- 検査手数料・技術情報管理手数料の納付方法を以下の赤枠[2]からいずれかを選択してください。
	- インターネットバンキングによる納付 (情報リンク方式): 納付番号等を入力せずに納付する方法
	- ATMによる納付(オンライン方式): 納付番号等を入力して納付する方法

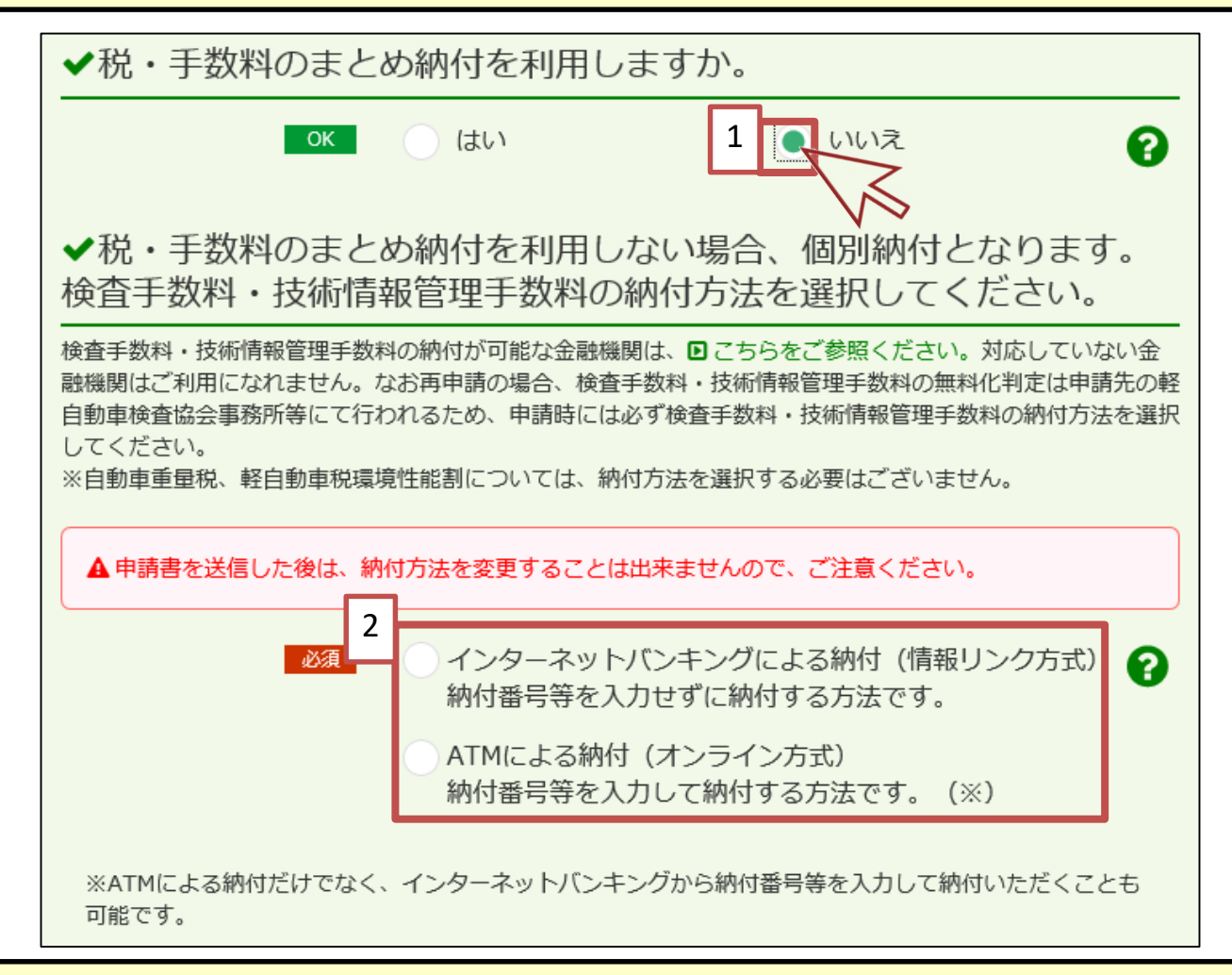

\*自動車重量税、軽自動車税環境性能割は、納付方法の選択が不要となります。

4.申請データの入力(使用者本人申請)

「キントリント」<br>お<mark>「キン</mark>自動車保有関係手続の ワンストップサービス

- ②-B:まとめ納付を利用する場合 ⇒赤枠[1]の「はい」にチェックを入れます。
	- 赤枠[2]をクリックし、「まとめ納付管理ファイル\_軽自動車OSS用」を選択します。
	- \*『まとめ納付管理ファイル』に関する詳細は、『 【画面申請】まとめ納付管理ファイルの取得手順』をご参照 ください。

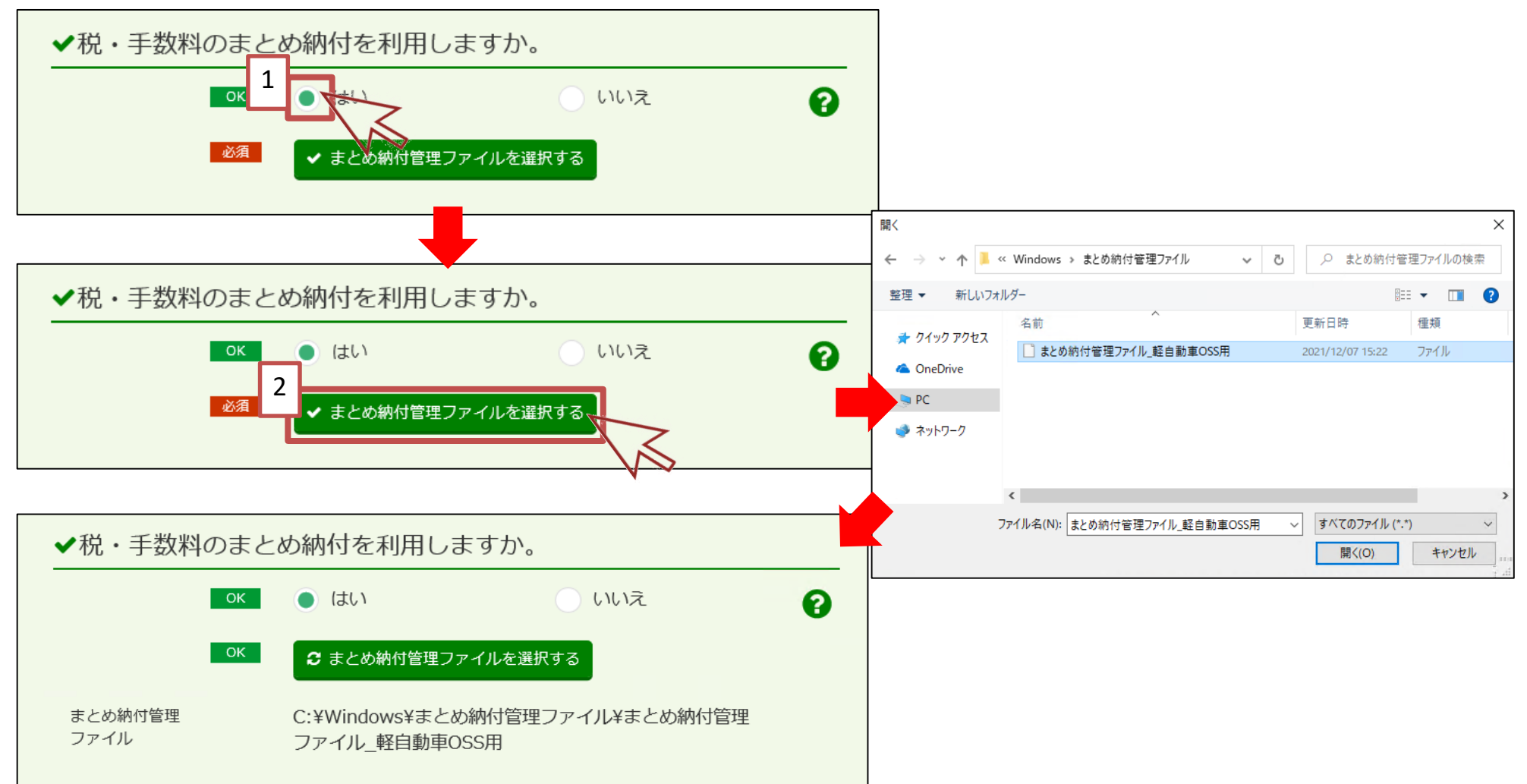

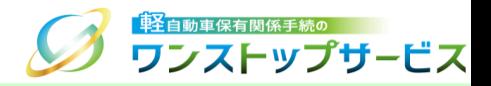

使用者情報について、使用する電子証明書を選択し、証明書を読み込みます。

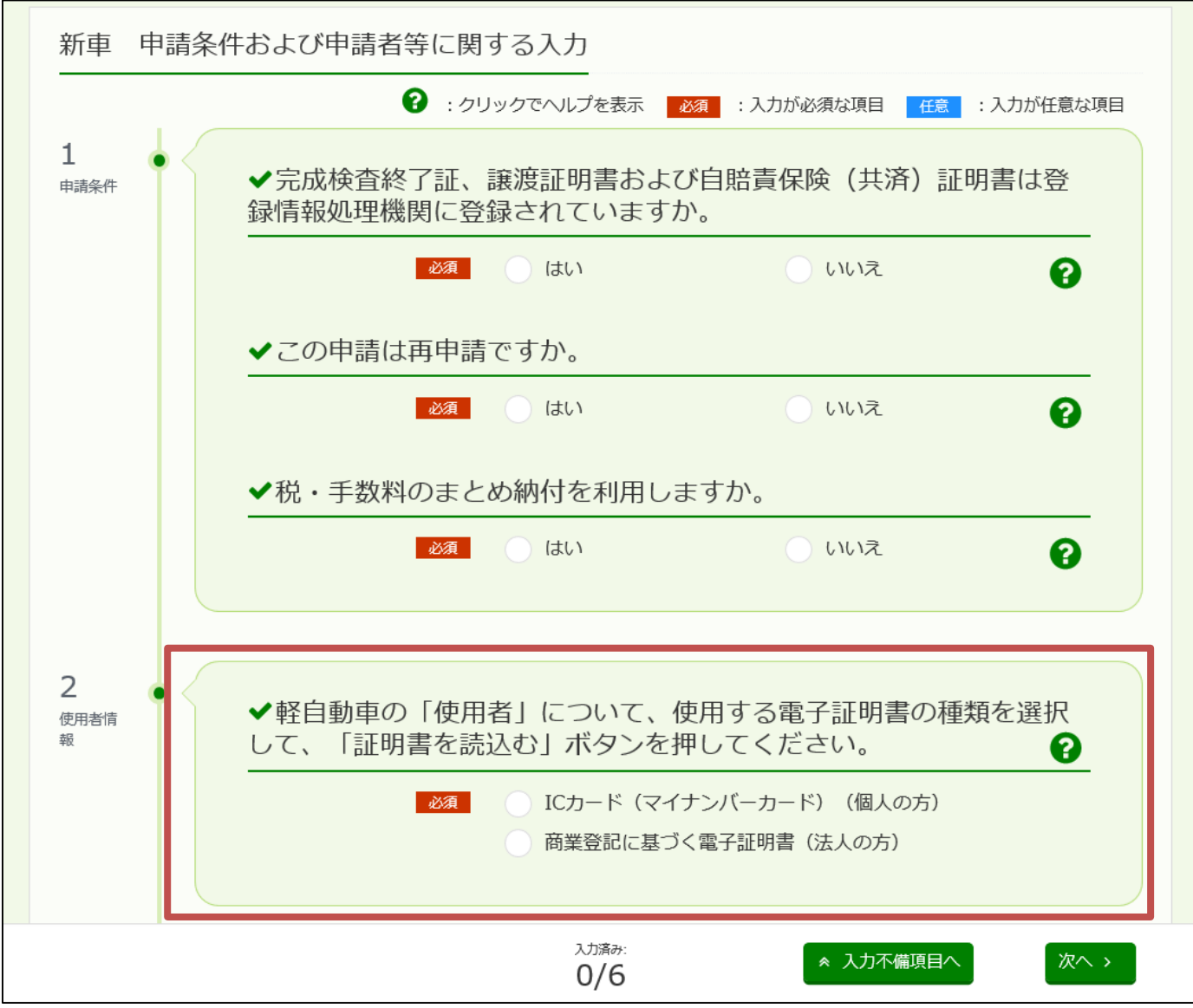

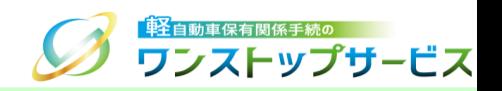

軽自動車の「使用者」が個人の場合(マイナンバーカードに格納される署名用電子証明書を使用する場合)

-1 マイナンバーカードをICカードリーダにセットし、赤枠[1]の「ICカード」にチェックを入れます。

-2 「証明書を読込む」ボタンをクリックします。

-3 読込みの際にパスワードの入力を求められるので、電子証明書のパスワードを赤枠[2]に入力し、【OK】ボタ ンをクリックします。

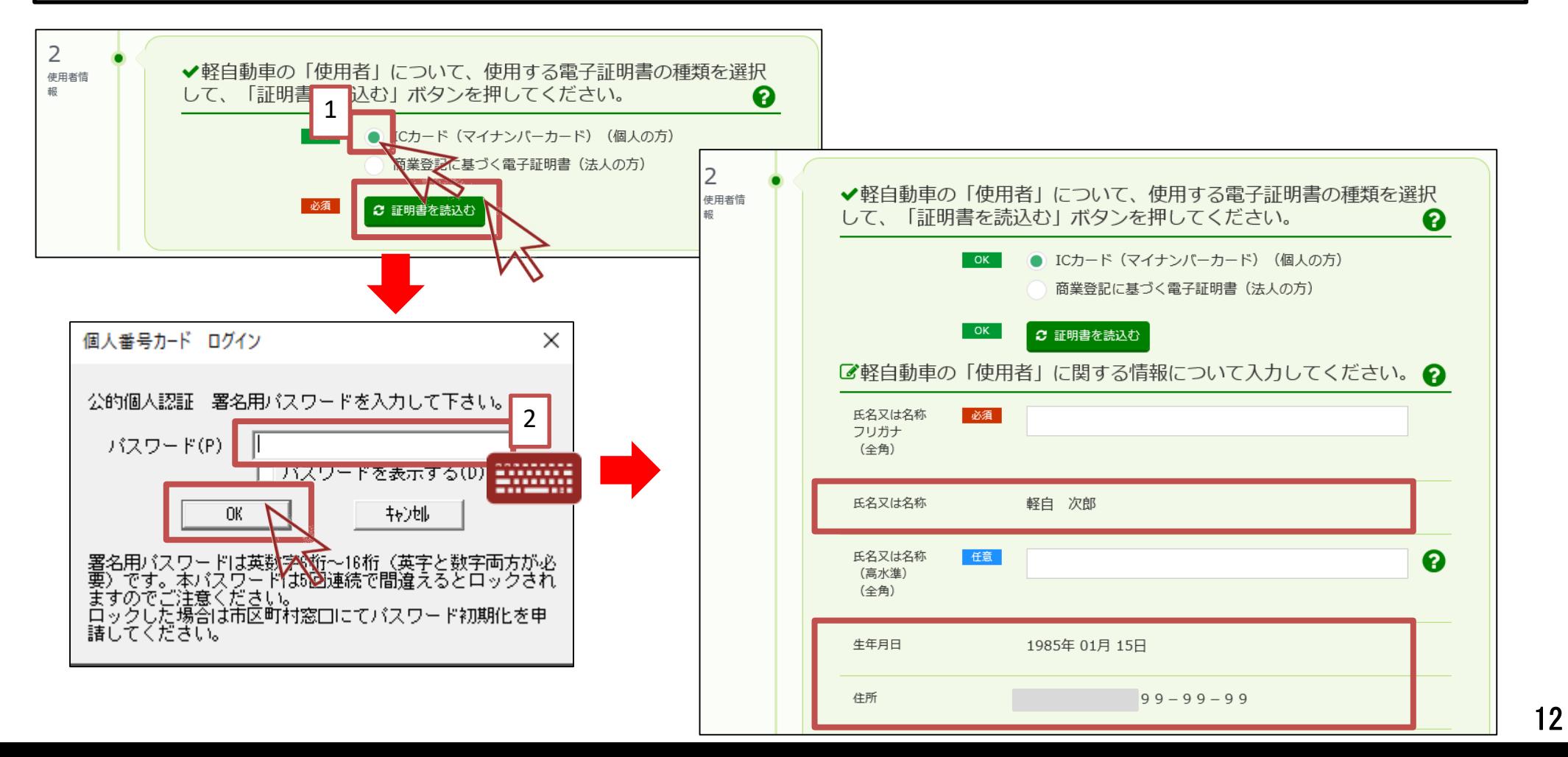

![](_page_13_Picture_1.jpeg)

- |軽自動車の「使用者」が法人の場合(商業登記に基づく電子証明書を使用する場合)
- ③-1 赤枠[1]の「商業登記に基づく電子証明書」にチェックを入れます。
- ③-2 「証明書を読込む」ボタンをクリックし、申請者の電子証明書ファイルを選択した後、電子証明書を読み込み ます。
- ③-3 読込みの際にパスワードの入力を求められるので、電子証明書のパスワードを赤枠[2]に入力し、【OK】ボタ ンをクリックします。

![](_page_13_Figure_6.jpeg)

![](_page_14_Picture_1.jpeg)

#### 注意事項:

マイナンバーカードを読込んだ結果、「氏名又は名称」、「住所」に申請で使用できない文字(「彅」などJIS補助 漢字)が含まれていた場合、以下のメッセージが表示されますので、代替となる文字を入力してください。

![](_page_14_Picture_25.jpeg)

![](_page_14_Picture_26.jpeg)

![](_page_15_Picture_1.jpeg)

![](_page_15_Figure_2.jpeg)

![](_page_15_Figure_3.jpeg)

![](_page_16_Picture_1.jpeg)

⑤ 所有者情報、使用の本拠の位置、所有者コード(任意)を入力します。 ⑥ 「次へ」ボタンをクリックします。

![](_page_16_Picture_25.jpeg)

-A:使用者以外の方が所有者になる場合 ⇒赤枠[1]の「いいえ」にチェックを入れます。 赤枠[2]の「個人・法人の別」を選択します。 赤枠[3]の「所有者」に関する情報を入力します。

![](_page_17_Figure_2.jpeg)

「車」」<br>「車」「白動車保有関係手続の ワンストップサービス

![](_page_18_Picture_1.jpeg)

⑤-B:使用の本拠の位置と使用者の住所が異なる場合 ⇒赤枠[1]の「いいえ」にチェックを入れます。 赤枠[2]の住所コードを入力します。

![](_page_18_Figure_3.jpeg)

![](_page_19_Picture_1.jpeg)

 『新車 軽自動車の検査に関する入力』画面にて、申請内容に応じた値を入力または選択します。 「次へ」ボタンをクリックします。

![](_page_19_Picture_3.jpeg)

4.申請データの入力(使用者本人申請)

![](_page_20_Picture_1.jpeg)

⑨ 『新車 軽自動車税(環境性能割・種別割)に関する入力』画面にて、申請内容に応じた値を入力または選択します。 「次へ」ボタンをクリックします。

![](_page_20_Picture_29.jpeg)

5.申請データの入力(代理人申請)

![](_page_21_Picture_1.jpeg)

### ① 『新車 申請条件および申請者等に関する入力』画面にて、申請内容に応じた値を入力または選択します。

![](_page_21_Picture_85.jpeg)

![](_page_21_Picture_86.jpeg)

5.申請データの入力(代理人申請)

![](_page_22_Picture_1.jpeg)

- ②-A:まとめ納付を利用しない場合(個別納付の場合) ⇒赤枠[1]の「いいえ」にチェックを入れます。
	- 検査手数料・技術情報管理手数料の納付方法を以下の赤枠[2]からいずれかを選択してください。
	- インターネットバンキングによる納付 (情報リンク方式): 納付番号等を入力せずに納付する方法
	- ATMによる納付(オンライン方式): 納付番号等を入力して納付する方法

![](_page_22_Figure_6.jpeg)

\*自動車重量税、軽自動車税環境性能割は、納付方法の選択が不要となります。

5.申請データの入力(代理人申請)

![](_page_23_Picture_1.jpeg)

②-B:まとめ納付を利用する場合 ⇒赤枠[1]の「はい」にチェックを入れます。 赤枠[2]をクリックし、「まとめ納付管理ファイル\_軽自動車OSS用」を選択します。 \*『まとめ納付管理ファイル』に関する詳細は、『 【画面申請】まとめ納付管理ファイルの取得手順』をご参照 ください。

![](_page_23_Figure_3.jpeg)

5.申請データの入力(代理人申請)

![](_page_24_Picture_1.jpeg)

代理人情報について、使用する電子証明書を選択し、証明書を読み込みます。

![](_page_24_Picture_17.jpeg)

# 5.申請データの入力(代理人申請)

![](_page_25_Picture_1.jpeg)

代理人が個人の場合(マイナンバーカードに格納される署名用電子証明書を使用する場合)

-1 マイナンバーカードをICカードリーダにセットし、赤枠[1]の「ICカード」にチェックを入れます。

- -2 「証明書を読込む」ボタンをクリックします。
- -3 読込みの際にパスワードの入力を求められるので、電子証明書のパスワードを赤枠[2]に入力し、【OK】ボタ ンをクリックします。

![](_page_25_Figure_6.jpeg)

## 5.申請データの入力(代理人申請)

![](_page_26_Picture_1.jpeg)

代理人が法人または行政書士の場合(商業登記に基づく電子証明書または行政書士電子証明書を使用する場合)

- ③-1 赤枠[1]の「商業登記に基づく電子証明書又は行政書士電子証明書」にチェックを入れます。
- ③-2 「証明書を読込む」ボタンをクリックし、申請者の電子証明書ファイルを選択した後、電子証明書を読み込み ます。
- ③-3 読込みの際にパスワードの入力を求められるので、電子証明書のパスワードを赤枠[2]に入力し、【OK】ボタ ンをクリックします。

![](_page_26_Figure_6.jpeg)

![](_page_27_Picture_1.jpeg)

#### 注意事項:

マイナンバーカードを読込んだ結果、「氏名又は名称」、「住所」に申請で使用できない文字(「彅」などJIS補助 漢字)が含まれていた場合、以下のメッセージが表示されますので、代替となる文字を入力してください。

![](_page_27_Picture_25.jpeg)

![](_page_27_Picture_26.jpeg)

## 5.申請データの入力(代理人申請)

![](_page_28_Picture_1.jpeg)

代理人情報を入力します。(法人の場合の画面例)

![](_page_28_Figure_3.jpeg)

![](_page_29_Picture_1.jpeg)

### 使用者情報を入力します。

![](_page_29_Picture_17.jpeg)

### 5.申請データの入力(代理人申請)

![](_page_30_Picture_1.jpeg)

 赤枠[1] をクリックし、「使用者の住所証明ファイル」を選択します。 赤枠[2]の使用者情報を入力または選択します。(使用者が個人の場合の画面例)

![](_page_30_Figure_3.jpeg)

### 5.申請データの入力(代理人申請)

![](_page_31_Picture_1.jpeg)

#### ⑧ 使用者以外の方が所有者になる場合 ⇒個人・法人の別を選択し、所有者情報を入力または選択します。

![](_page_31_Figure_3.jpeg)

![](_page_32_Picture_1.jpeg)

### 補足:

申請者が所有者の場合、「代理人情報を転記する」ボタンを押して、代理人情報の入力内容から所有者情報へ転 記が可能です。ただし、代理人情報には、高水準文字(「﨑」など第3/第4水準文字)の情報は含まれておりま せん。

![](_page_32_Picture_32.jpeg)

![](_page_33_Picture_0.jpeg)

![](_page_33_Picture_1.jpeg)

#### ⑨ 使用の本拠の位置、所有者コード(任意)を入力します。 ⑩ 「次へ」ボタンをクリックします。

![](_page_33_Picture_24.jpeg)

![](_page_34_Picture_1.jpeg)

⑨-A:使用の本拠の位置と使用者の住所が異なる場合 ⇒赤枠[1]の「いいえ」にチェックを入れます。 赤枠[2]の住所コードを入力します。

![](_page_34_Figure_3.jpeg)

## 5.申請データの入力(代理人申請)

![](_page_35_Picture_1.jpeg)

 『新車 軽自動車の検査に関する入力』画面にて、申請内容に応じた値を入力または選択します。 「次へ」ボタンをクリックします。

![](_page_35_Picture_3.jpeg)

![](_page_36_Picture_0.jpeg)

![](_page_36_Picture_1.jpeg)

⑬ 『新車 軽自動車税(環境性能割・種別割)に関する入力』画面にて、申請内容に応じた値を入力または選択します。 「次へ」ボタンをクリックします。

![](_page_36_Picture_29.jpeg)

6.申請データの確認

![](_page_37_Picture_1.jpeg)

① 『新車 申請条件および申請者等に関する確認』画面にて、入力内容の確認を行います。入力内容に間違いがなけ れば、画面下部の確認欄をチェックのうえ、「次へ」ボタンをクリックします。

![](_page_37_Picture_44.jpeg)

6.申請データの確認

![](_page_38_Picture_1.jpeg)

② 『新車 軽自動車の検査に関する確認』画面にて、入力内容の確認を行います。入力内容に間違いがなければ、画 面下部の確認欄をチェックのうえ、「次へ」ボタンをクリックします。

![](_page_38_Picture_45.jpeg)

### 6.申請データの確認

![](_page_39_Picture_1.jpeg)

#### ③ 『新車 軽自動車税(環境性能割・種別割)に関する確認』画面にて、入力内容の確認を行います。入力内容に間 違いがなければ、画面下部の確認欄をチェックのうえ、「次へ」ボタンをクリックします。

![](_page_39_Picture_46.jpeg)

**項番 項目 説明 1 インプレンス インスコン インスコン インスコン あつかん こうしょう しょうしょう こうしょう** (間違いがあり、修正を必要とする場合、「修正」ボタンをクリックしてください。『新車 軽 自動車税(環境性能割・種別割)に関する入力』画面が表示されます。 <sup>39</sup>

### 7.電子署名付与・送信

![](_page_40_Picture_1.jpeg)

### ① 『新車 電子署名付与・送信』画面にて、「電子署名と送信」ボタンをクリックします。

![](_page_40_Picture_43.jpeg)

![](_page_40_Picture_44.jpeg)

40

### 7.電子署名付与・送信

![](_page_41_Picture_1.jpeg)

#### 表示された電子署名の確認ダイアログの内容を確認し、【OK】ボタンをクリックします。

![](_page_41_Figure_3.jpeg)

### 7.電子署名付与・送信

![](_page_42_Picture_1.jpeg)

### ③ 電子証明書ファイルのパスワードを入力し、【OK】ボタンをクリックします。

#### 個人の場合

![](_page_42_Figure_4.jpeg)

![](_page_42_Figure_5.jpeg)

![](_page_43_Picture_1.jpeg)

### ④ 「到達番号」を控え、チェックボックスにチェックのうえ、「終了」ボタンをクリックします。

![](_page_43_Picture_38.jpeg)

![](_page_43_Picture_39.jpeg)